Allegato C Questionario Attività delle imprese di costruzione italiane all'estero Modulo Excel

**User Guide**

## **Indice**

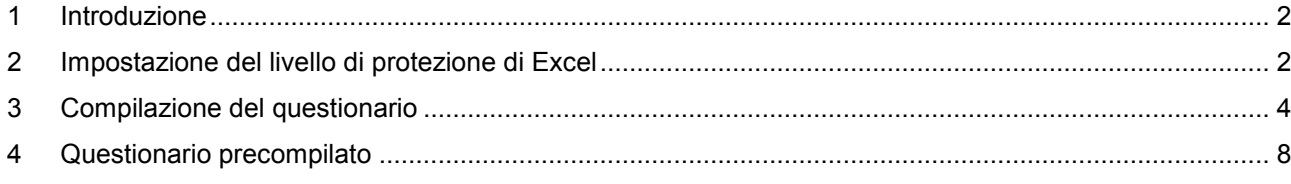

# <span id="page-1-0"></span>**1 Introduzione**

Questo documento costituisce una breve guida alla compilazione del questionario utilizzando Il modulo Excel di digitazione delle risposte del questionario delle "attività delle imprese di costruzione italiane all'estero nel 2011".

# <span id="page-1-1"></span>**2 Impostazione del livello di protezione di Excel**

Al fine di produrre automaticamente le schede di riepilogo della sezione B del questionario, il modulo Excel è corredato da una serie di procedure macro sviluppate in Visual Basic for Application, che curano la creazione delle schede di dettaglio della sezione C ed il corrispondente inserimento nella relativa scheda di riepilogo. Per consentire l'utilizzo delle macro deve essere opportunamente modificato il livello di protezione di Excel. A tal fine viene descritta la procedura da seguire:

- 1. eseguire il software Microsoft Excel
- 2. selezionare la voce **Protezione** nel menù **Strumenti Macro** [\(figura 1\)](#page-1-2)

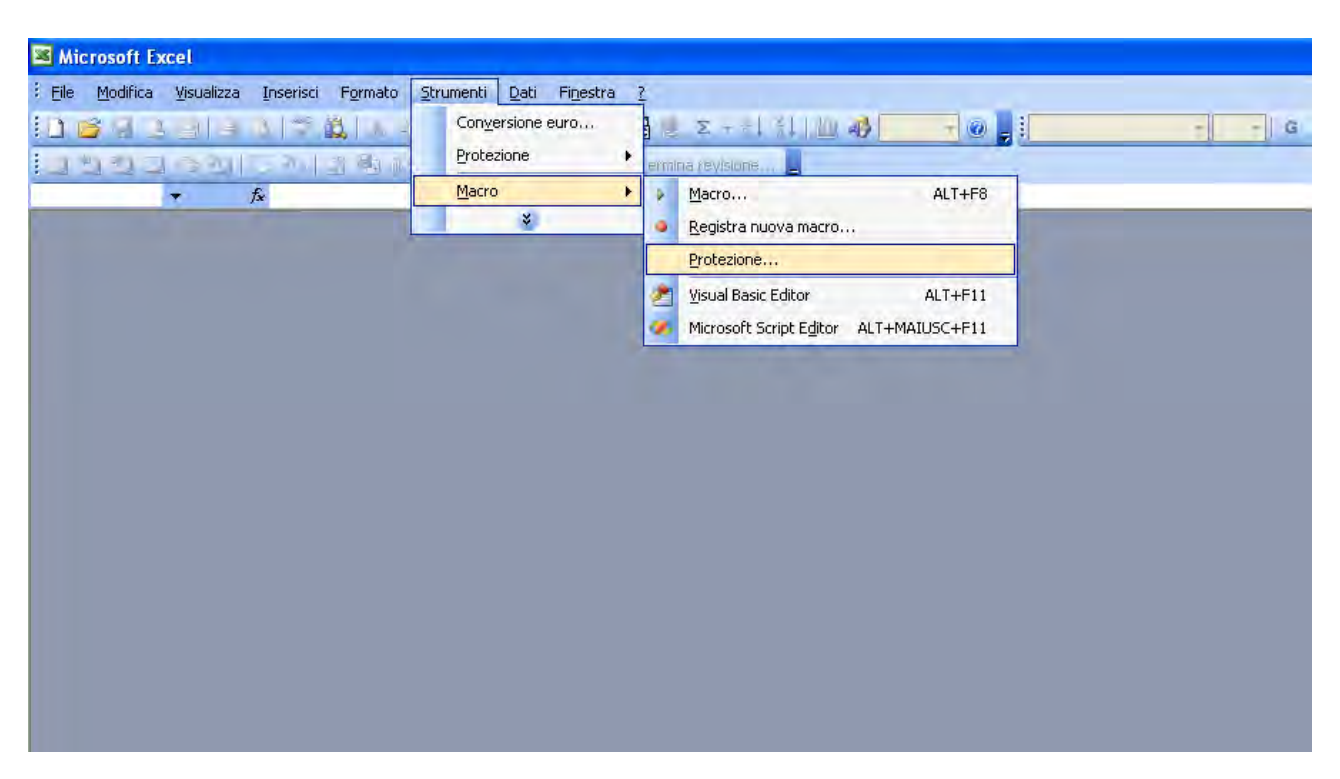

### <span id="page-1-2"></span>**Figura 1**

3. selezionare il livello di protezione **Media** nella scheda **Protezione** [\(figura 2\)](#page-2-0)

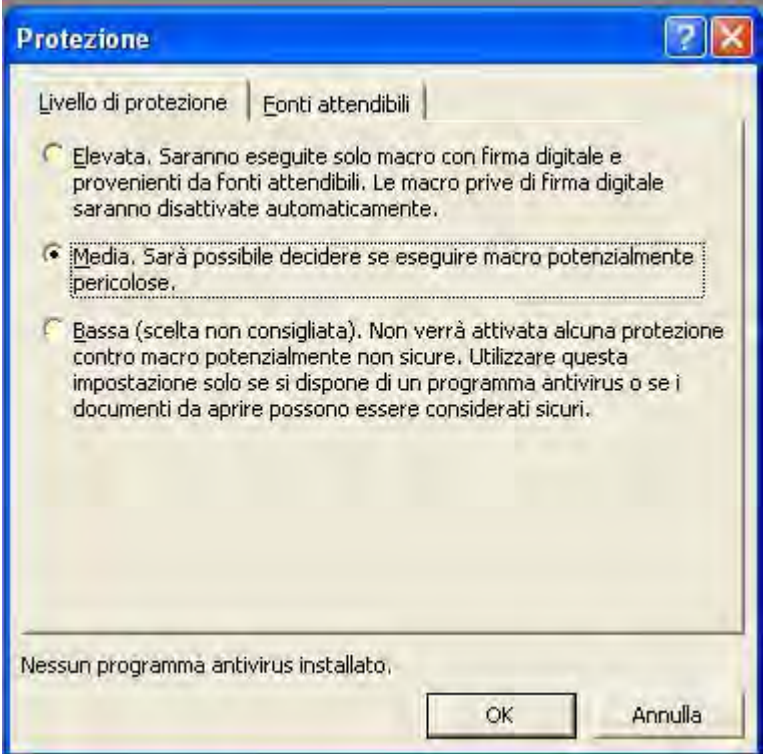

- <span id="page-2-0"></span>4. aprire il file del questionario selezionando **Apri** nel menù **File**
- 5. selezionare **Attiva macro** alla richiesta di Microsoft Excel [\(figura 3\)](#page-2-1)

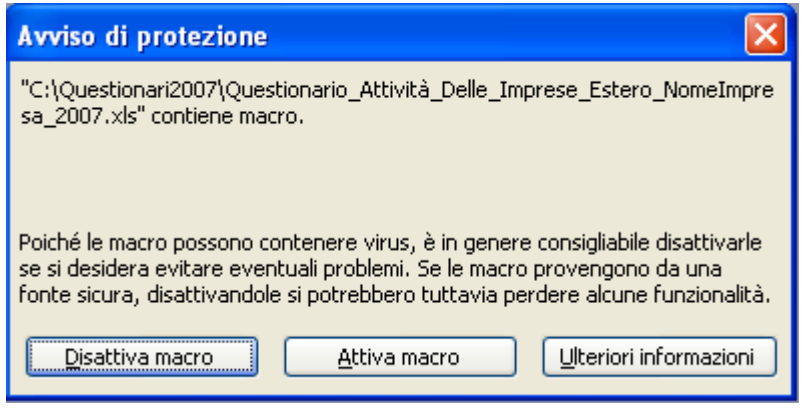

<span id="page-2-1"></span>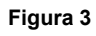

# <span id="page-3-0"></span>**3 Compilazione del questionario**

All'istante della prima esecuzione della cartella di lavoro Excel del questionario questa si presenta composta dai seguenti fogli (figura 4):

- 1. articolazione del questionario
- 2. scheda anagrafica impresa
- 3. Sezioni A, A2, A3 A4 e A5
- 4. Riepilogo B1 e Riepilogo B2
- 5. Allegato Nazioni
- 6. Autorizzazioni

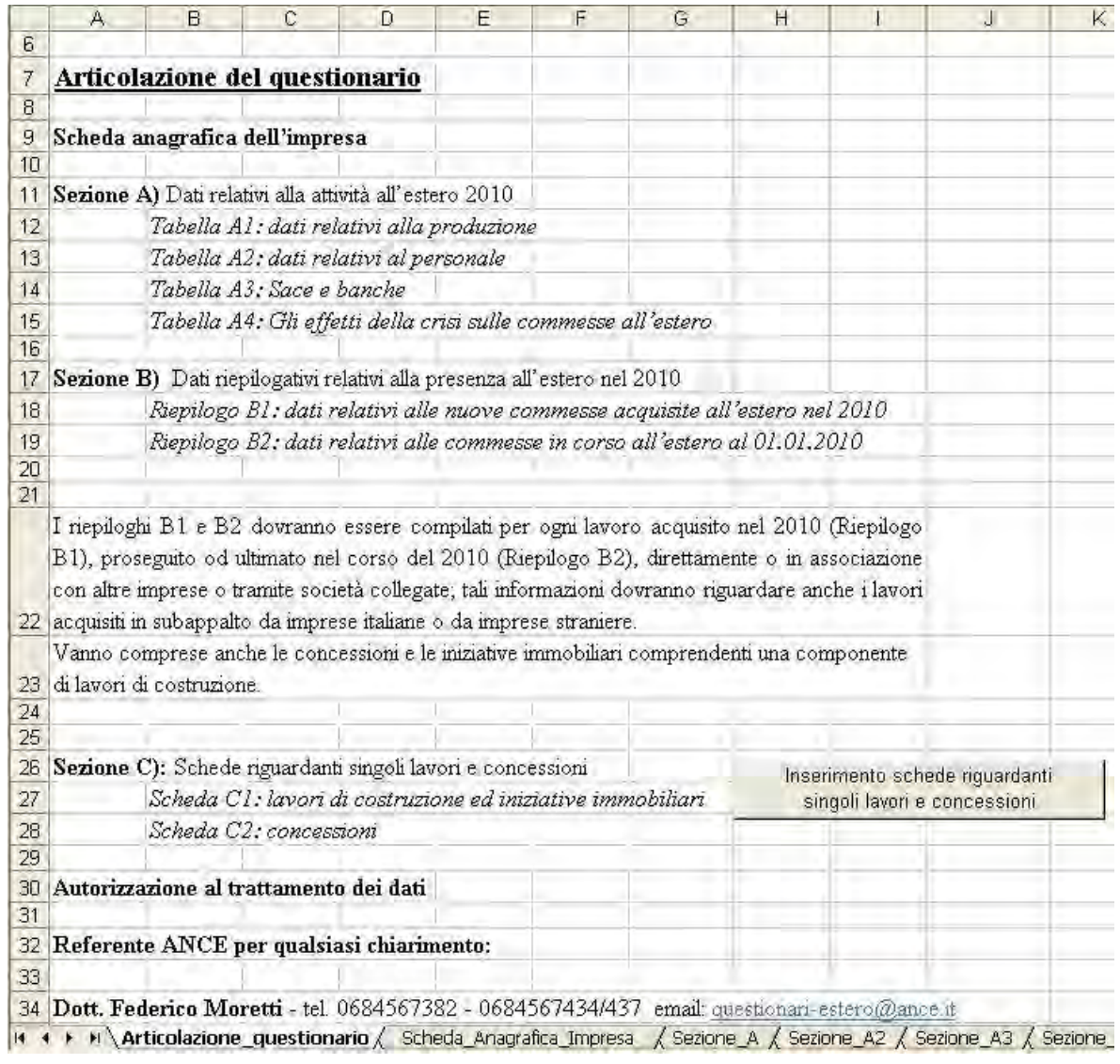

**Figura 4** 

Le schede della sezione C, che contengono le domande riguardanti singoli lavori e concessioni sono create dall'utente premendo il pulsante **Inserimento schede riguardanti singoli lavori e concessioni** (figura 4).

A seguito della selezione di questo pulsante sarà visualizzata una maschera di selezione della tipologia di lavoro o di concessione e di inserimento dell'anno di aggiudicazione (figura 5). Questa selezione è importante perché consente di creare la scheda C1 oppure la scheda C2 a seconda che si tratti di lavori di costruzione ed iniziativa immobiliare, oppure di concessioni. L'anno inoltre è necessario per inserire la relativa riga nella scheda di riepilogo B1 (elenco nuove commesse acquisite all'esterno nel 2011) oppure B2 (elenco commesse in corso all'estero al 01-01-2011).

Si precisa che nel caso di lavori inerenti le concessioni, la sola scheda che deve essere compilata è la scheda C2.

Per agevolare l'utente nella selezione delle schede le linguette dei fogli sono colorate nel seguente modo:

- 1. riepiloghi B1 e B2: tonalità di verde;
- 2. scheda C1: arancione
- 3. scheda C2:celeste

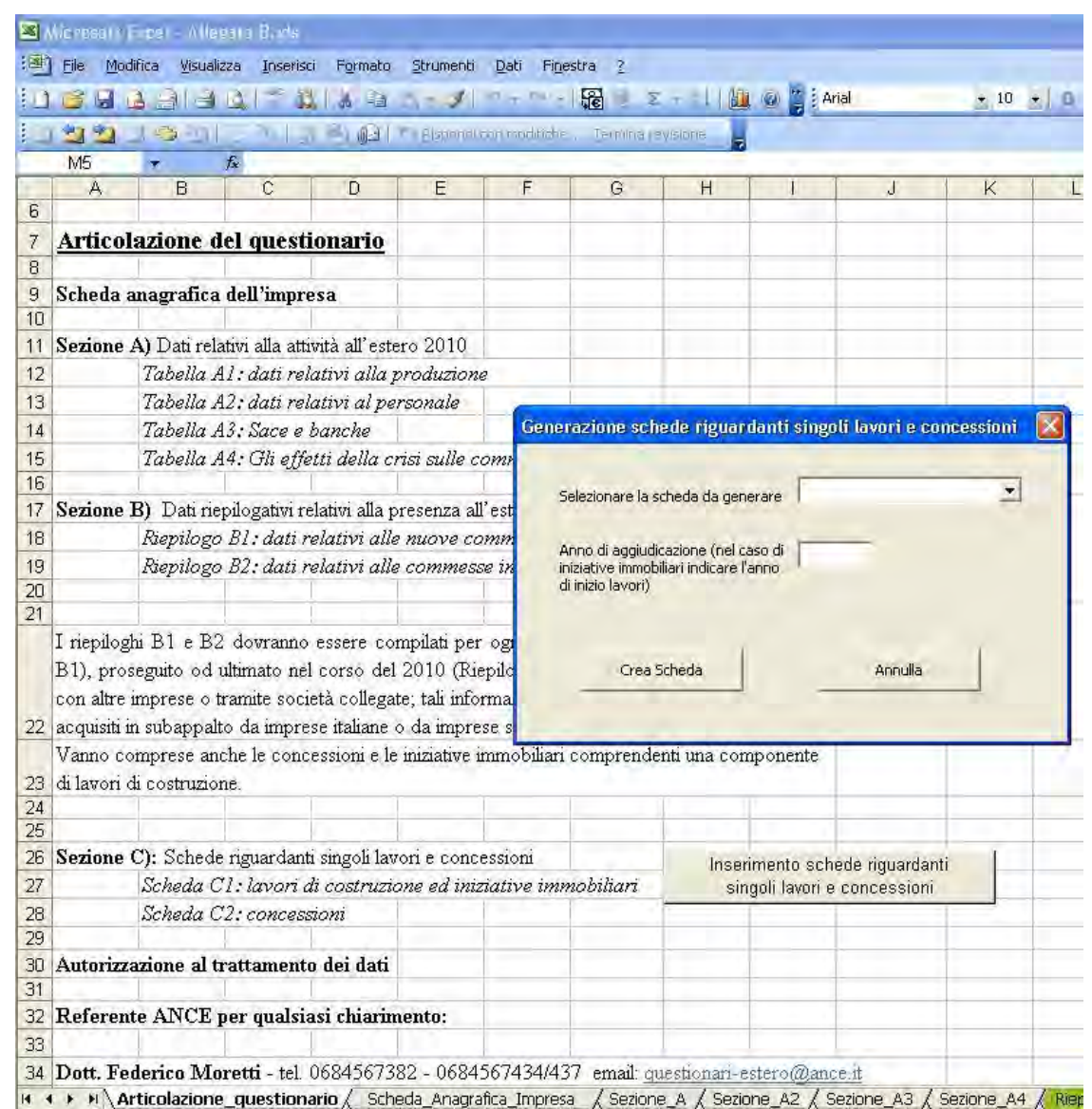

Al fine di garantire la coerenza dei riepiloghi B1 e B2, nella scheda non può essere modificato l'anno. In caso di errore si deve perciò procedere all'eliminazione della stessa., premendo il pulsante **Elimina\_C1\_***IndiceScheda* (C2 per le concessioni) relativo alla riga corrispondente nel riepilogo B1 o B2 [\(figura 6](#page-5-0)).

Al fine di facilitare la ricerca e/o modifica della scheda relativa ad ogni singolo lavoro descritto nei riepiloghi B1 e B2, basta premere il pulsante **Modifica\_C1\_***IndiceScheda* (C2 per le concessioni; [figura 6](#page-5-0)).

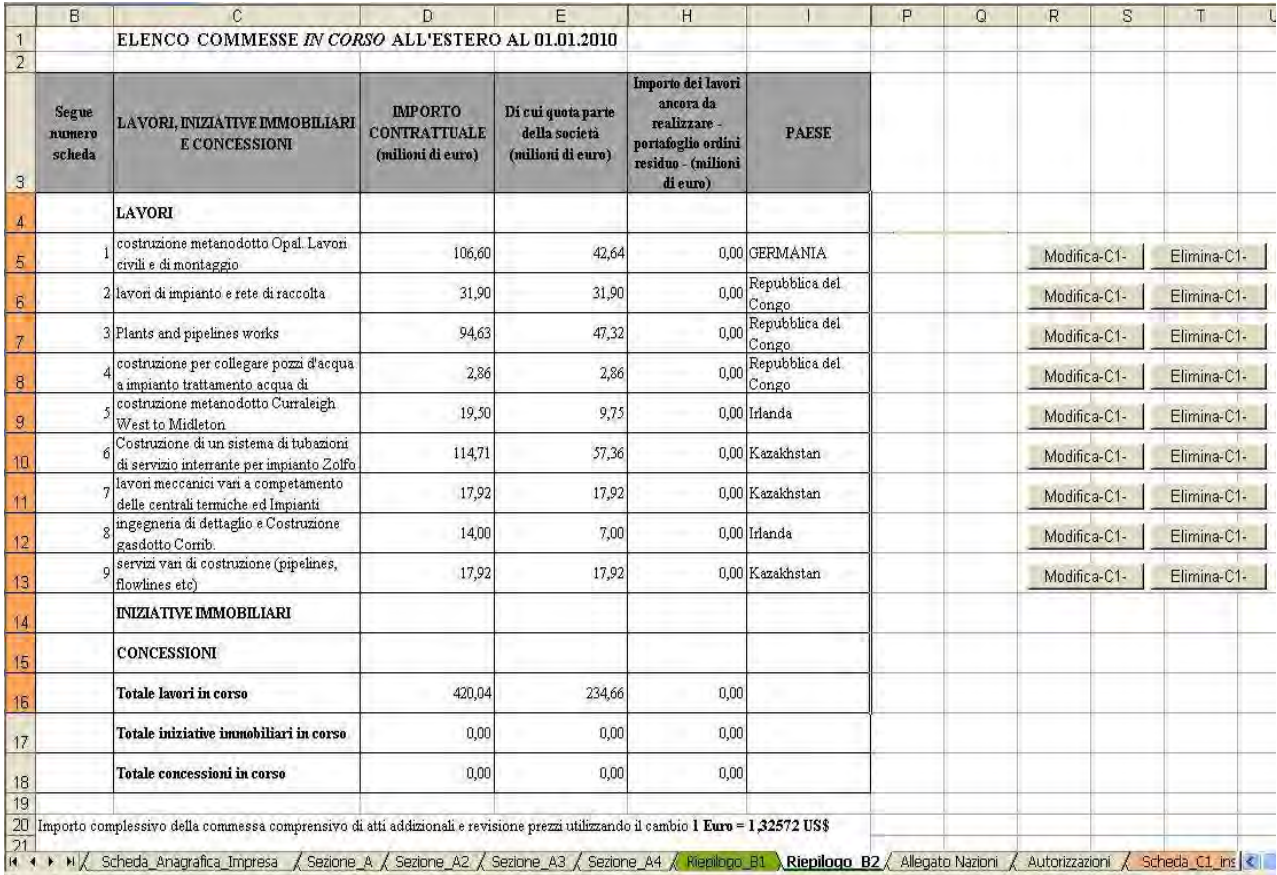

#### <span id="page-5-0"></span>**Figura 6**

Le note esplicative delle domande del questionario sono state create sfruttando il sistema dei commenti di Excel, perciò le celle caratterizzate da una nota sono caratterizzate dall'angolo superiore destro colorato di rosso [\(figura 7](#page-5-1)). La nota sarà visualizzata posizionando il puntatore del mouse su una di queste celle.

<span id="page-5-1"></span>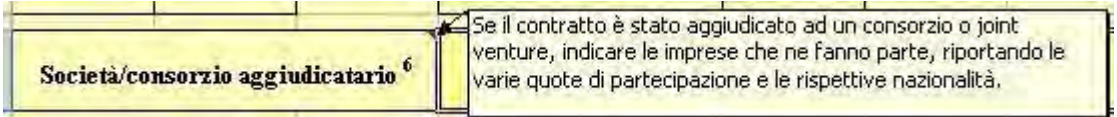

Una volta terminato l'inserimento di una scheda della sezione C si può procedere all'inserimento della successiva selezionando nuovamente il pulsante **Inserimento schede riguardanti singoli lavori e concessioni** (figura 4) posizionato nella scheda **Articolazione\_questionario**, che può essere raggiunta velocemente selezionando il pulsante evidenziato in [figura .](#page-6-0)

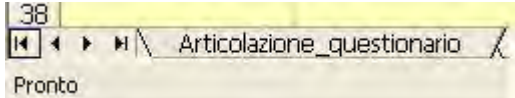

#### <span id="page-6-0"></span>**Figura 8**

Nella Sezione A vanno inseriti dati relativi all'attività all'estero nell'anno 2011. In particolare il Valore della produzione all'estero in milioni di Euro deve essere scomposto per area Geografica e il colore della cella evidenziata in figura 9 indica la correttezza della scomposizione. Infatti nel caso in cui ci fosse una disuguaglianza tra il valore inserito nella cella e la relativa scomposizione per area geografica, la cella assumerebbe automaticamente un colore rosso.

Per facilitare la compilazione è stato inserito l'**Allegato Nazioni** con la lista dei paesi suddivisi per area geografica. Per visualizzarlo basta cliccare all'interno della Sezione\_A sul pulsante **Vedi allegato lista**  Paesi (figura 10).

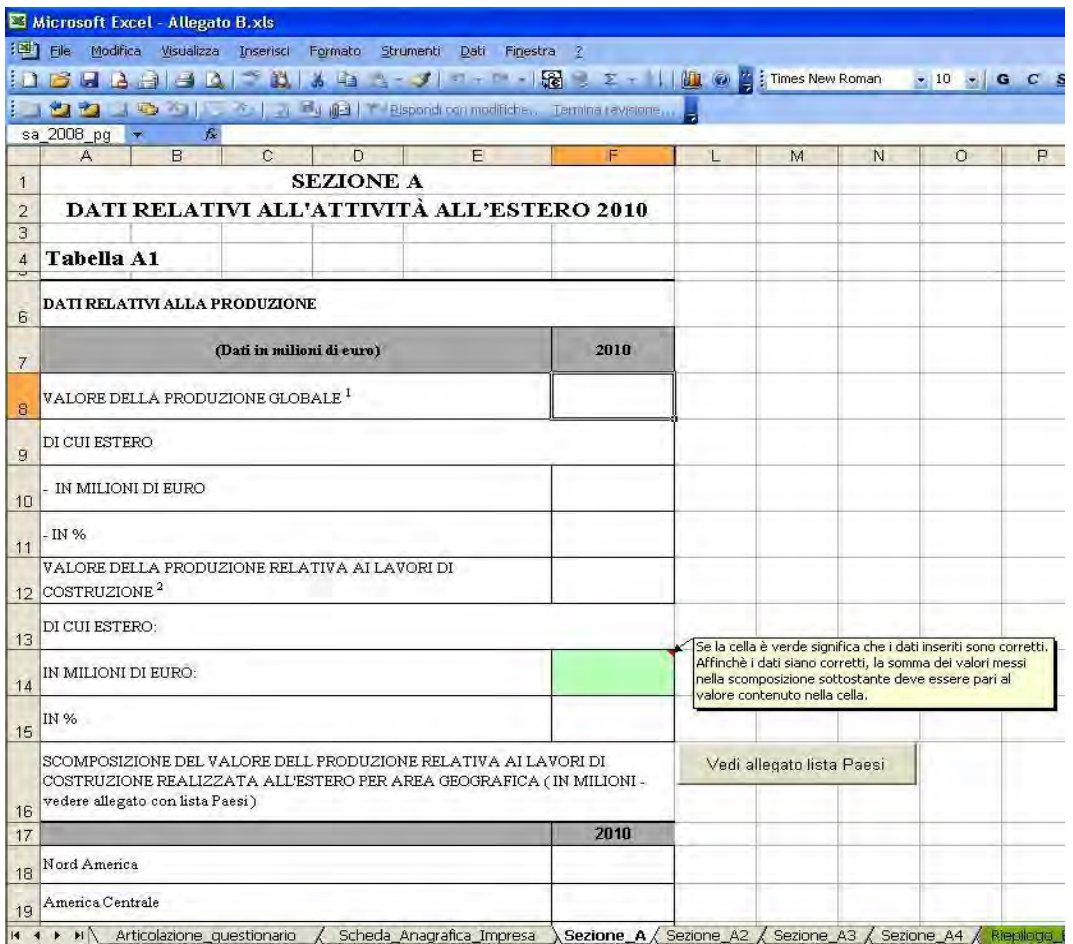

Visualizzato l'Allegato Nazioni, per tornare alla Sezione\_A basta cliccare sul pulsante **Torna Sezione A** (figura 10).

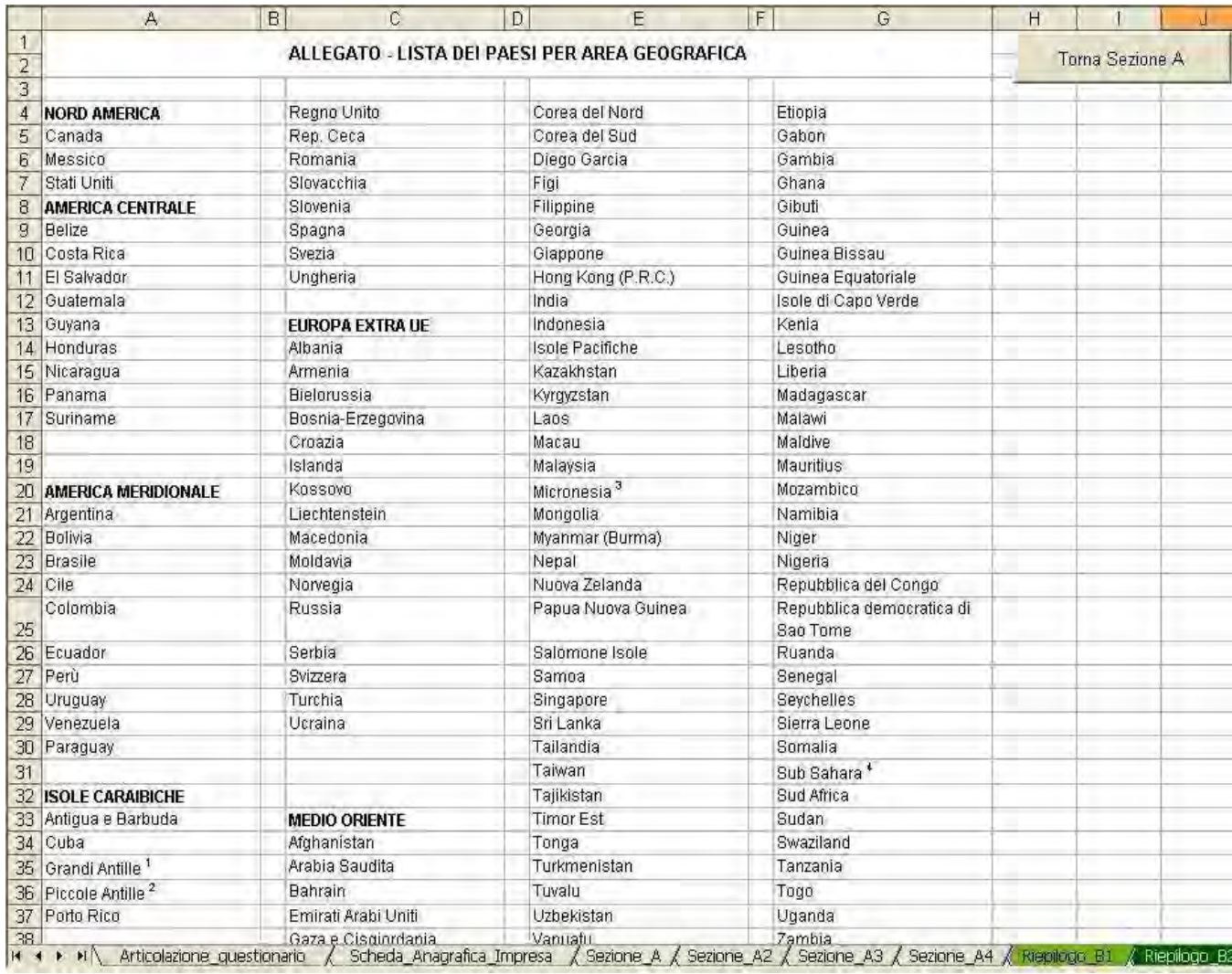

#### **Figura 10**

# <span id="page-7-0"></span>**4 Questionario precompilato**

Al fine di facilitare la compilazione del questionario, quest'ultimo è stato precompilato con i dati acquisiti nel questionario dell'anno 2010, per tutte le imprese che lo hanno inviato lo scorso anno. In questo modo sarà necessario solamente inserire i nuovi lavori e/o concessioni relativi all'anno 2011. Per poter modificare e o cancellare alcuni lavori e/o concessioni inseriti nel Riepilogo\_B2 basterà utilizzare i pulsanti descritti nella precedente sezione (figura 6).

Terminata la compilazione di tutte le schede il questionario va salvato e inviato tramite e-mail all'indirizzo [questionari-estero@ance.it,](mailto:questionari-estero@ance.it) [estero@ance.it](mailto:estero@ance.it)